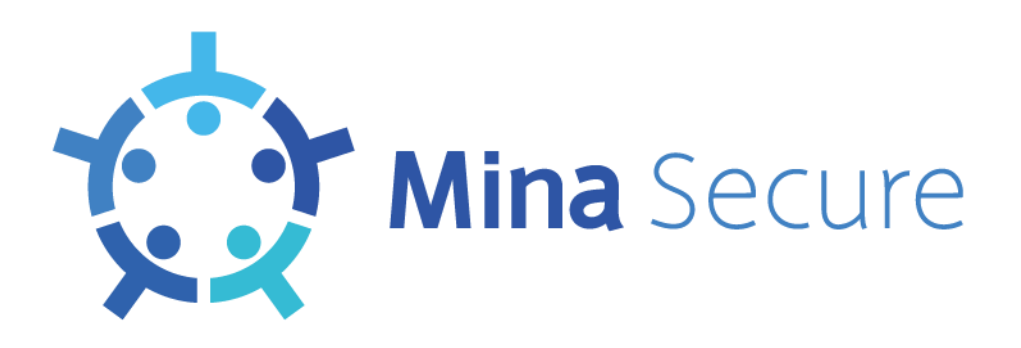

# **セキュリティ E-ラーニングサービス**

# **Mina Secure**

# **サービス利用マニュアル**

(管理者向け)

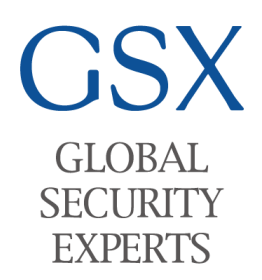

グローバルセキュリティエキスパート株式会社

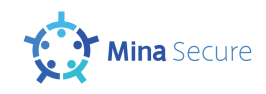

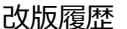

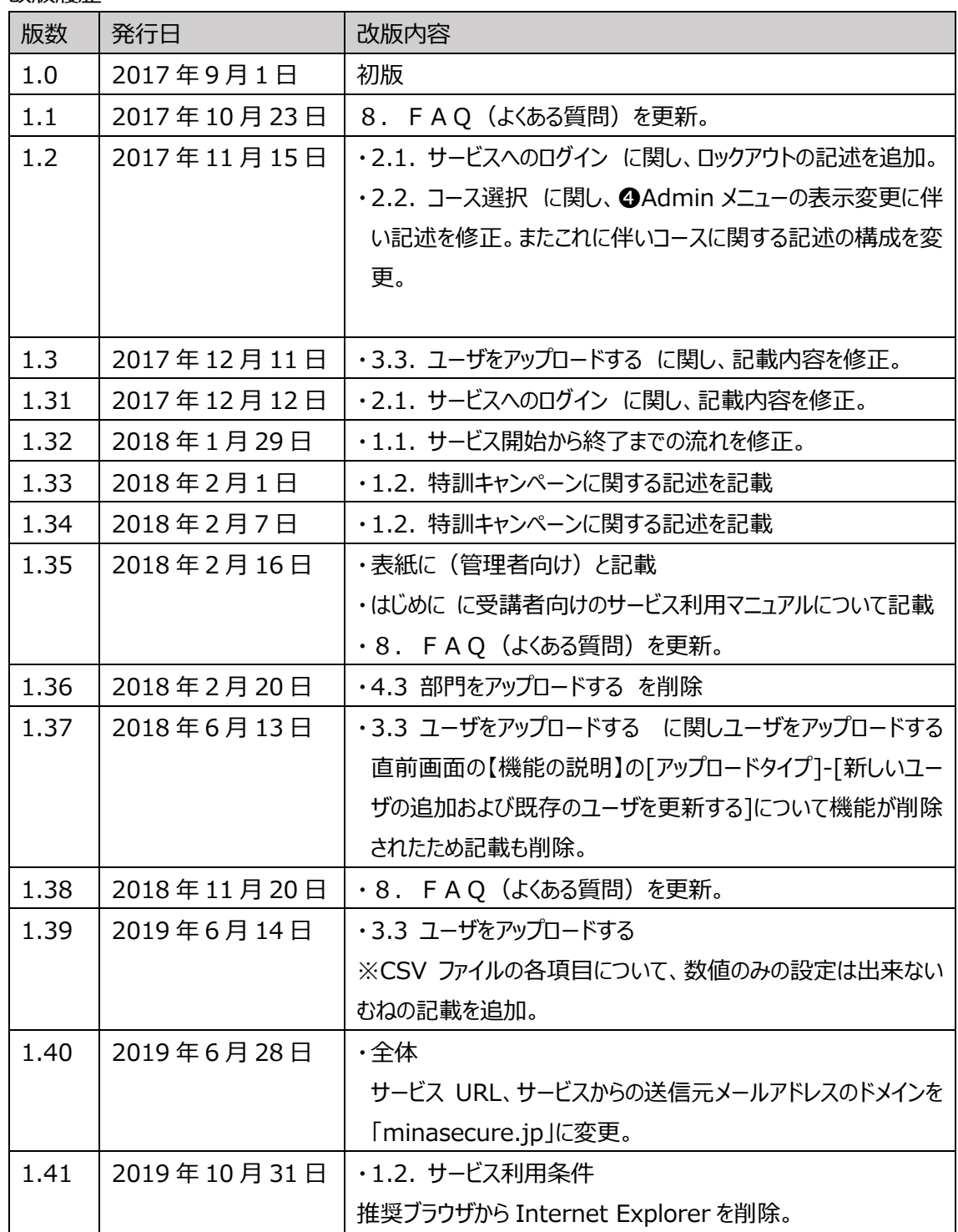

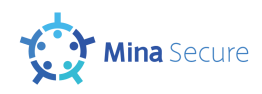

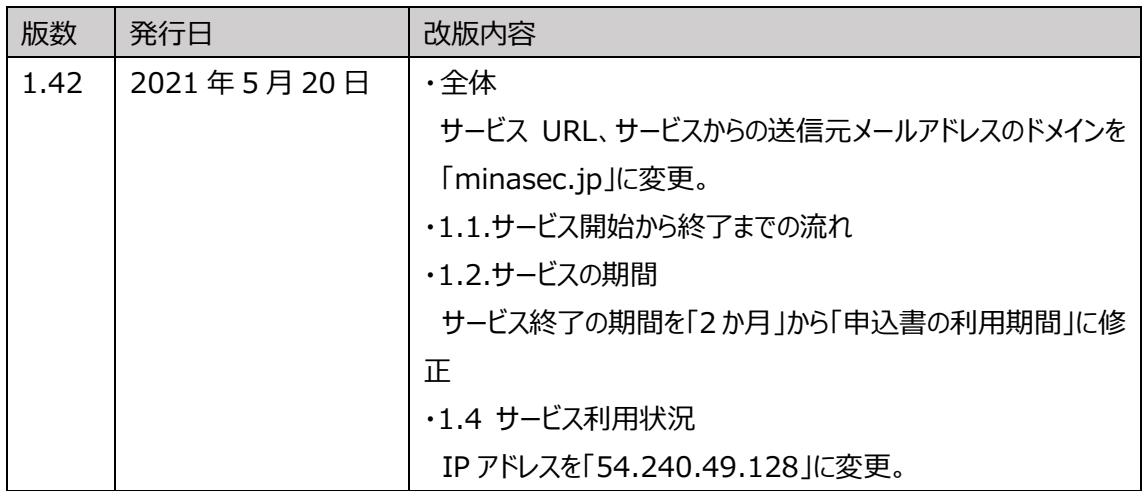

対応 Version

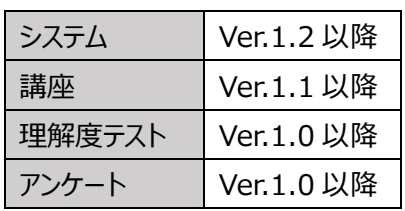

ii

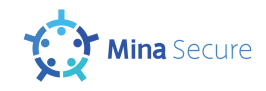

## 目次

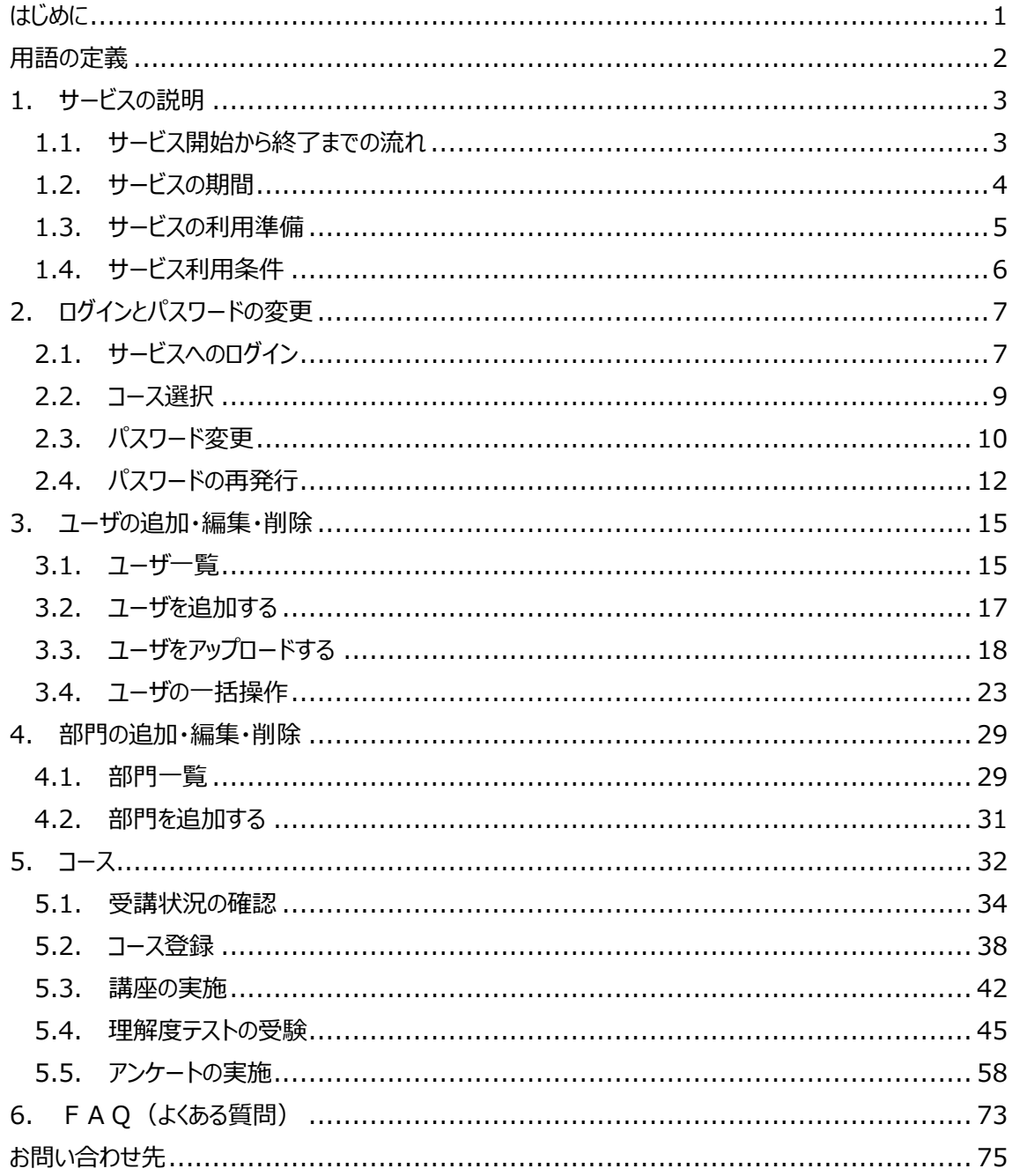

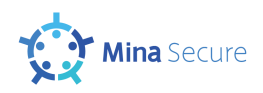

<span id="page-4-0"></span>はじめに

本書は、セキュリティ E-ラーニングサービス MinaSecure (以下、「本サービス 」という)のサービス提供 にあたり、本サービスを用いて自組織内へのセキュリティ教育を実施する担当者に対して、サービスの説明 とその利用方法について記したものです。

セキュリティ教育を受講する方々に対しては、サービス利用のための説明資料として、別途 『MinaSecure サービス利用マニュアル(受講者向け)』を提供しております。

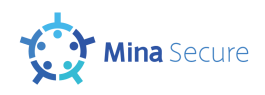

## <span id="page-5-0"></span>用語の定義

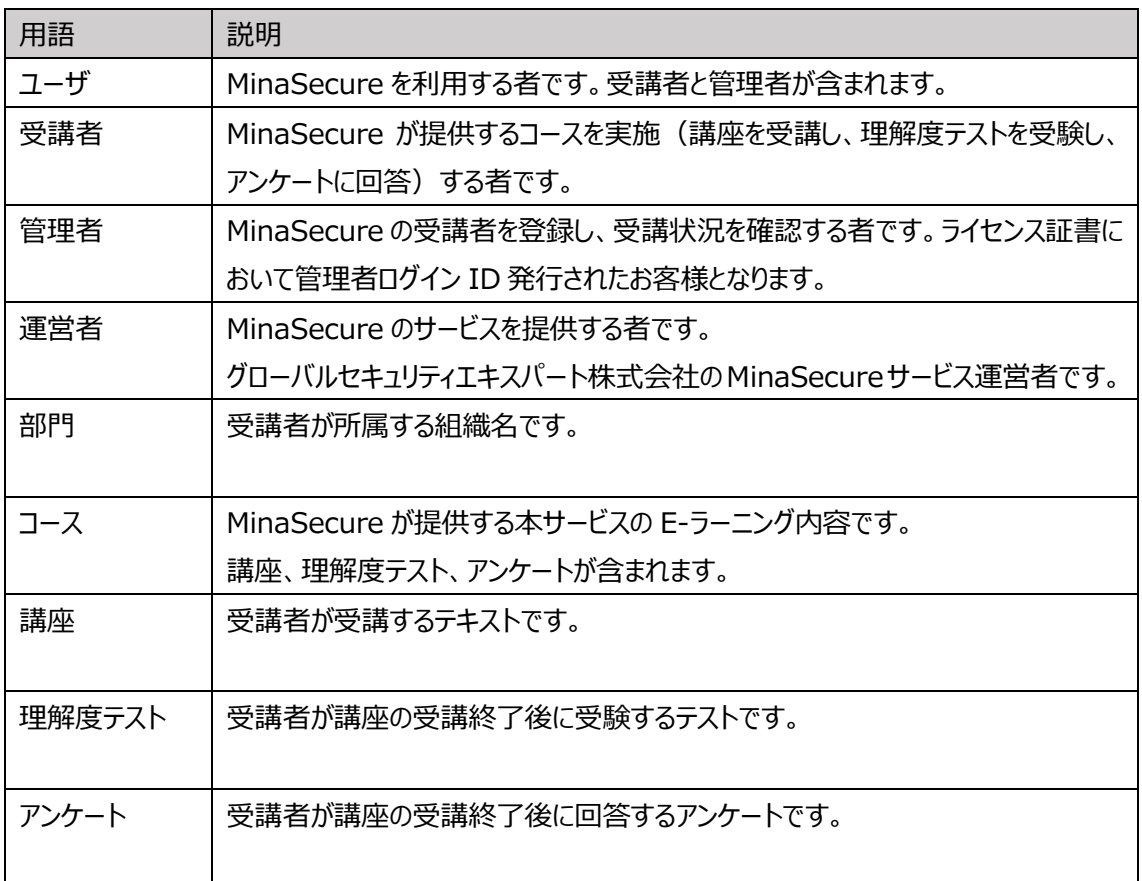

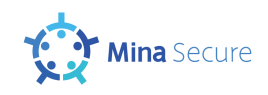

### <span id="page-6-0"></span>1. サービスの説明

### <span id="page-6-1"></span>1.1. サービス開始から終了までの流れ

本サービスの開始から終了までの流れを以下に記します。

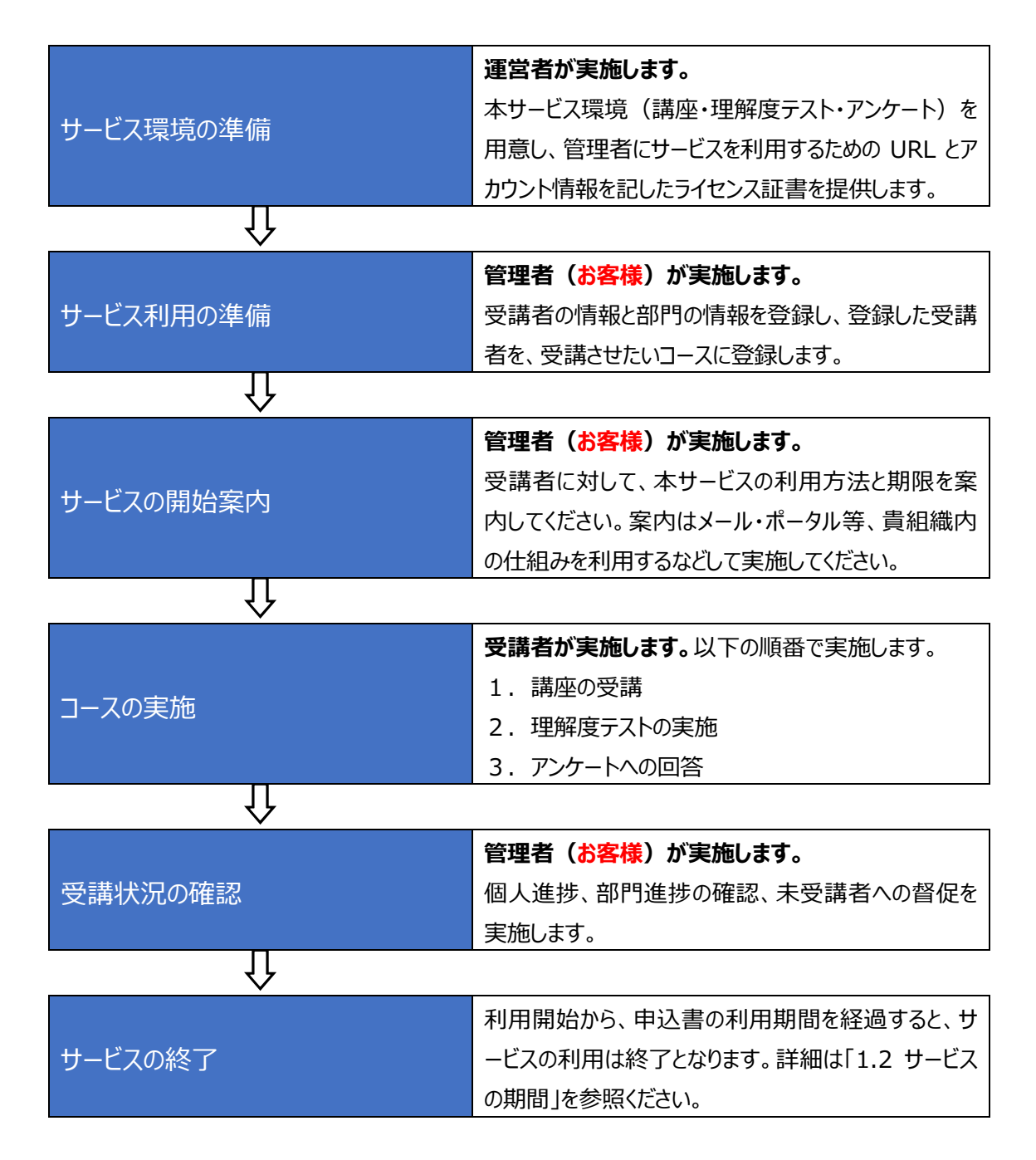

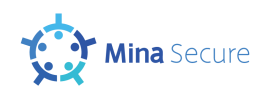

### <span id="page-7-0"></span>1.2. サービスの期間

本サービスの利用期間は、サービス申込書にご記入いただいた「利用開始希望日」から「利用期間」ま でとなります。利用期間の前後の予定は下図【サービス期間】の通りです。

【サービス期間】

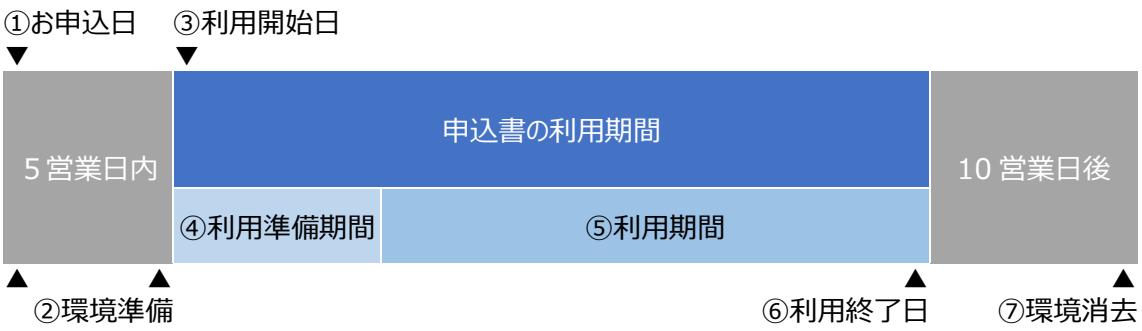

(説明)

- ① お申込日…『MinaSecure 利用申込書』を当社が受領した日です。
- ② 環境準備…お申込日から 5 営業日内に、運営者がサービスの利用環境を準備し、管理者にサー ビスの利用に必要な情報をご連絡します。
- ③ 利用開始日…サービスの利用を開始できる日です。
- ④ 利用準備期間…管理者は運営者からサービスに必要な情報を受領した後、受講者がサービスを 利用するための準備作業を実施してください。準備作業の内容は次ページを参照ください。
- ⑤ 利用期間…受講者がサービスを利用する期間です。
- ⑥ 利用終了日…サービスの利用を終了する日です。サービス終了の 10 営業日前に、運営者からご 連絡を差し上げます。
- ⑦ 環境消去…サービス延長のご希望がない場合は、利用終了日から 10 営業日後に運営者がサー ビス環境を消去します。

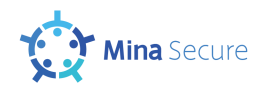

### <span id="page-8-0"></span>1.3. サービスの利用準備

本サービス利用にあたり、必要な作業を下表【サービス利用準備作業チェックリスト】として記載します。 チェックリストとしてもご利用ください。

| No. | 作業      | 説明                      | 本書参照             | $\checkmark$ |
|-----|---------|-------------------------|------------------|--------------|
| 1.  | サービス環境の | 以下を確認します。               | サービス利用条件を参照、     |              |
|     | 確認      | ・サービス URL ヘアクセスできること    | パスワードの変更方法は      |              |
|     |         | ・サービスからのメールを受信できること     | 2.3.パスワード変更      |              |
|     |         | (パスワードの変更通知が送られてくること)   | を参照ください。         |              |
| 2   | 受講者情報・  | 受講者情報・部門情報の登録は、基本       | 用意するファイルのフォーマットは |              |
|     | 部門情報の   | 的にはサービスにファイルをアップロードして   | 3.3.ユーザをアップロードする |              |
|     | 準備      | 実施します。そのための CSV ファイルを用  | を参照ください。         |              |
|     |         | 意します。                   |                  |              |
| 3   | 受講者情報·  | サービスに用意した CSV ファイルをアップロ | 登録方法は            |              |
|     | 部門情報の   | ードして、登録します。また、個別の受講     | 3.3.ユーザをアップロードする |              |
|     | 登録      | 者登録、修正機能を利用して、予定して      | を参照ください。         |              |
|     |         | いる受講者の情報をすべて登録します。      |                  |              |
| 4   | 受講者の    | 登録した受講者が受講するコースを登録      | 登録方法は            |              |
|     | コース登録   | します。                    | 5.2.コース登録        |              |
|     |         |                         | を参照ください。         |              |
| 5   | 受講者への   | 受講者がサービスを利用するための、以下     | パスワード通知内容は       |              |
|     | 案内      | の情報を案内します。              | 3.3.ユーザをアップロードする |              |
|     |         | ・サービスの URL              | を参照ください。         |              |
|     |         | ・ログイン ID はメールアドレスであること  |                  |              |
|     |         | ・パスワードはメールで自動通知されること    |                  |              |

【サービス利用準備作業チェックリスト】

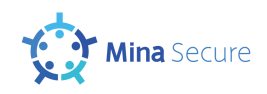

### <span id="page-9-0"></span>1.4. サービス利用条件

本サービスの利用条件は次の通りです。

受講者へサービス利用の案内をする際には、本内容を合わせてご案内されることを推奨します。 なお、2.と3.については貴組織内のインターネットアクセスとメールのセキュリティ対策に係る内容と なりますので、事前にセキュリティ対策の所管部門へご相談の上で、受講者がサービス利用できる環境を ご用意ください。

### **1. Web ブラウザを利用できること。かつ、Cookie を利用できること。**

推奨ブラウザは次の通りです。いずれも最新バージョンの利用を推奨します。

- ・ Microsoft Edge
- ・ Google Chrome
- ・ Mozilla Firefox
- ・ Safari

また、継続的にログインして各ページへ移動するため、Cookie を利用します。 なお、利用環境は Windows・Macintosh の PC、もしくは iPad を想定しています。

### **2. サービス URL へアクセスできること**

貴組織内でインターネットへのアクセス制限やフィルタリング等のセキュリティ対策を実施している 場合は、サービス URL へのアクセスをできるよう設定を行い、アクセスできるようにしてください。

【サービス URL の例】

https://gsx.minasecure.jp/(**gsx** の部分が、お客様により異なる文字列となります。)

### **3. サービスからのメールを受信できること。**

パスワードの通知および受講者へ理解度テスト・アンケート実施の督促は、サービスからのメー ル送信により実施します。貴組織内でメールの受信制限、迷惑メール対策等のセキュリティ対策 を実施している場合は、以下の送信元メールアドレスおよび送信元メールサーバの IP アドレスか らのメールを受信できるよう設定を実施してください。

【サービスからの送信元メールアドレス】 noreply@minasec.jp 【送信元メールサーバの IP アドレス】 54.240.49.128

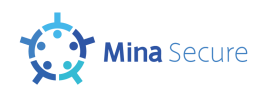

### <span id="page-10-0"></span>2. ログインとパスワードの変更

この章ではサービスへのログイン、およびパスワードの変更と再発行を実施します。

### <span id="page-10-1"></span>2.1. サービスへのログイン

Web ブラウザを起動し、サービス URL にアクセスします。 アクセスすると、【ログイン画面】が表示されます。

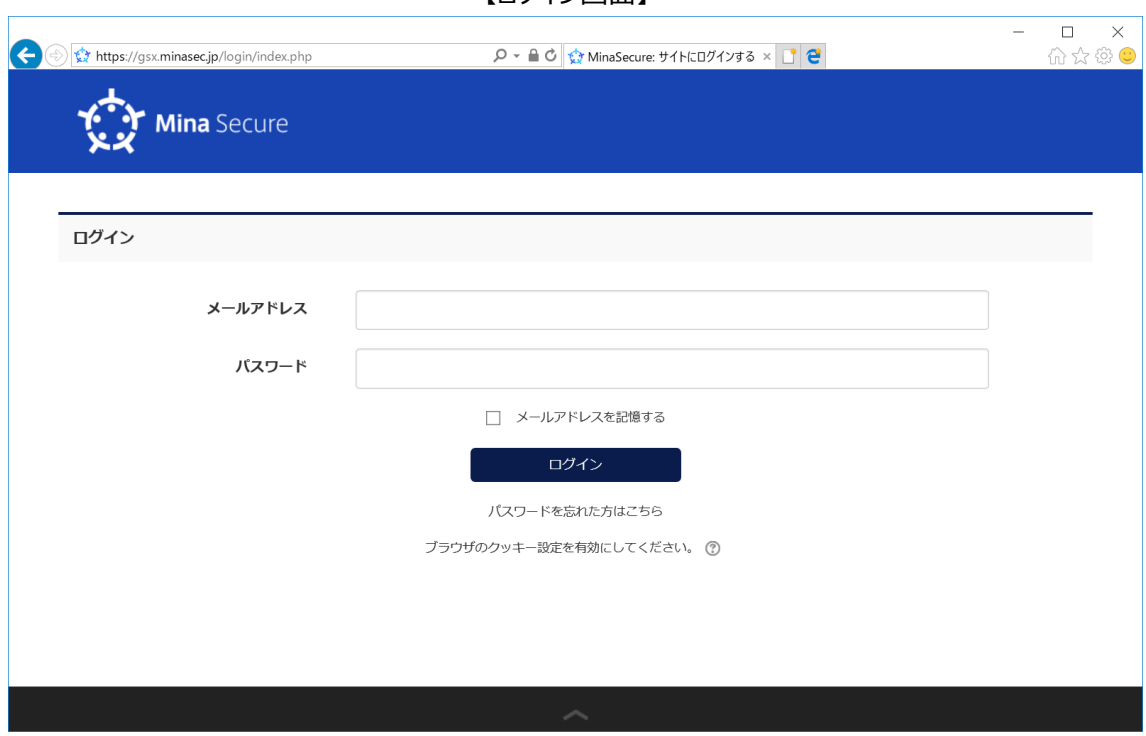

【ログイン画面】

[機能の説明]

- ・ メールアドレスとパスワードを入力し、「ログイン」ボタンを押します。メールアドレスとパスワードともに間違い がなければ、【コース選択画面】へ遷移します。 メールアドレスとパスワードのいずれが間違っている場合は「メールアドレスもしくはパスワードが間違ってい ます。」と表示されます。
- ・ 「パスワードを忘れた方はこちら」をクリックすると、【パスワード再発行画面】へ遷移します。
- ・ パスワードを 5 回連続で間違えると、アカウントがロックされます。メールアドレスにロックを解除するための メールが送信されます。

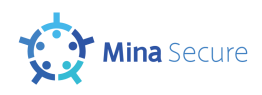

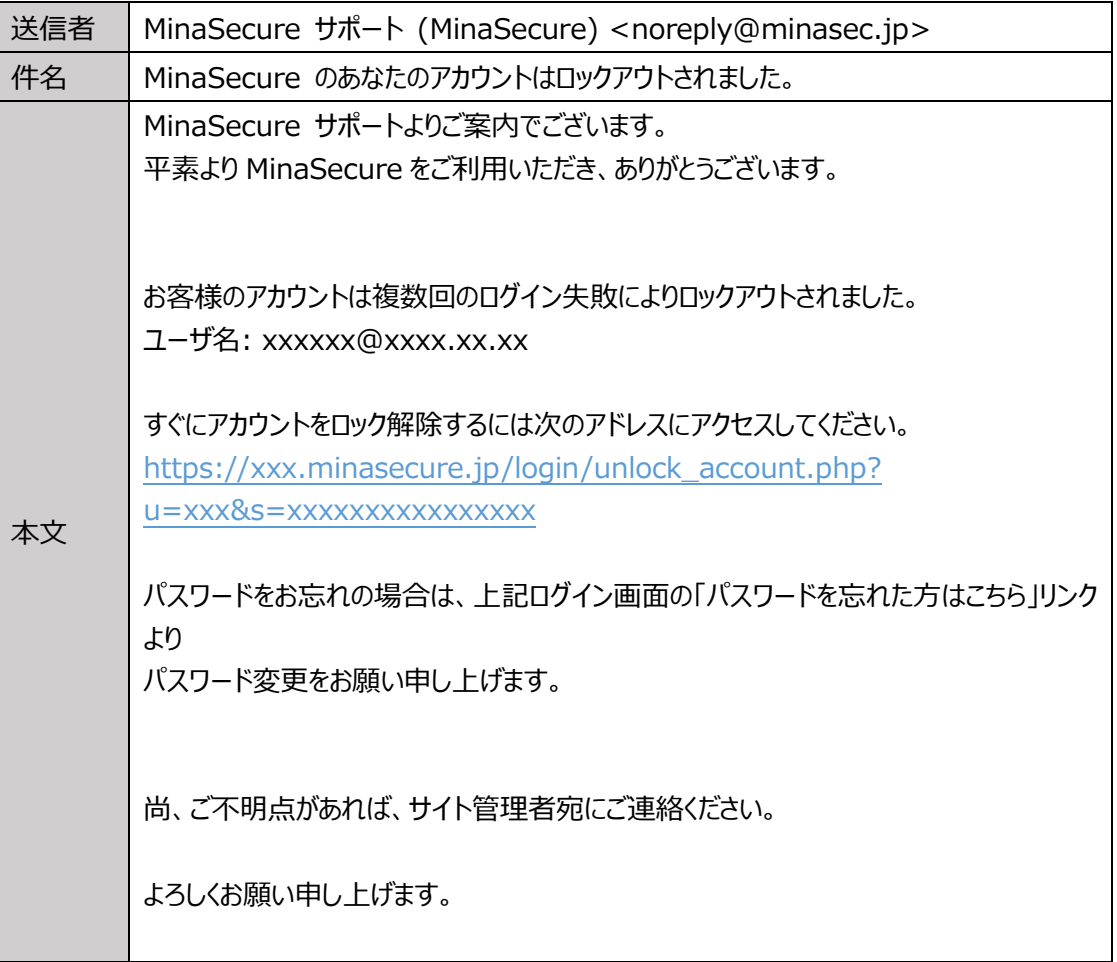

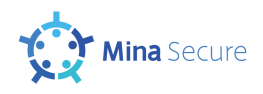

### <span id="page-12-0"></span>6. FAQ(よくある質問)

### **Q1. 講座の受講時における通信量はどれくらいでしょうか?**

A1. 受講者一人当たり 10~70kbps 程度とお考えください。

### **Q2. 講座を全て見たにもかかわらず、完了にならない(完了の☑がつかない)受講者がいます。**

- A2-1. 講座の完了条件は次の通りです。
	- ① すべてのスライドを閲覧すること。
	- ② 最後のスライド(【講座・受講完了画面】)を閲覧後に、画面左上の【HOME にもどる】 ボタンを押す、もしくはブラウザ(タブ)を閉じること。

例えば、最後のスライドを表示したまま、別のタブを開いて理解度テストを実施するなどしていた 場合、完了の☑はつきません。

A2-2. Safari で講座を受講した場合、受講の履歴が残りません。 最後のスライド(【講座・受講完了画面】)を閲覧後に、Safari 画面上部の URL 欄右側にあ る更新アイコン ⊊ をタップすることで受講履歴を残して下さい。

#### **Q3. 理解度テストを完了しても、完了の☑がつかない場合があります。**

A3. 管理者は、理解度テストを完了してもΩはつきません。

#### **Q4. ユーザ側に通知するログイン URL やパスワードは何をトリガーに通知しますか?**

A4. CSV アップロードによる新規ユーザ登録後に、該当のメールアドレスへユーザ名、パスワード、 URL が記載された通知メールが送付されます。なお、ユーザ登録時にパスワード手動設定とし た場合は、上記の通知メールは送信されない仕様となります。(管理者向け利用マニュアルの P 21 をご参照下さい。)

### **Q5. アンケートや統計データは利用終了日以降もダウンロードできますか?**

A5. 利用終了日から 10 営業日後にサービス環境自体を消去する運用となります。そのため、利 用終了日の 10 営業日以降になりますとアクセス自体ができなくなるため、ダウンロードは出来 ません。

#### **Q6. 初回ログインのパスワード変更画面で、パスワードを入力しても入力欄に反映されません。**

A6. ブラウザの横幅を広げレイアウトを変えますと、入力が可能となります。(入力した文字が見え ていない状態となる現象で、特定の PC 環境、ブラウザによって発生する可能性がございます。)

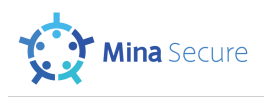

### **Q7. メールアドレスを持っていない社員が受講するには?**

A7. ユーザ ID は実在のメールアドレスである必要がありません。そのため、メールアドレスのような文 字列をユーザ ID として登録すれば、受講は可能となります。 ただし、MinaSecure からのメール送付は、ユーザ ID のメールアドレスに送付するため、実在し ないメールアドレスをユーザ ID とした場合は、メールによる各種通知・督促の機能は利用でき ませんのでご了承ください。

(今後随時追加予定です。)

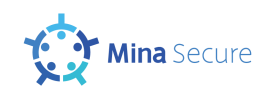

## <span id="page-14-0"></span>お問い合わせ先

本サービスに関するお問い合わせは、以下の連絡先までお願いします。

グローバルセキュリティエキスパート株式会社 (GSX) MinaSecure 運用者 Mail: [minasec\\_support@gsx.co.jp](mailto:minasec_support@gsx.co.jp)

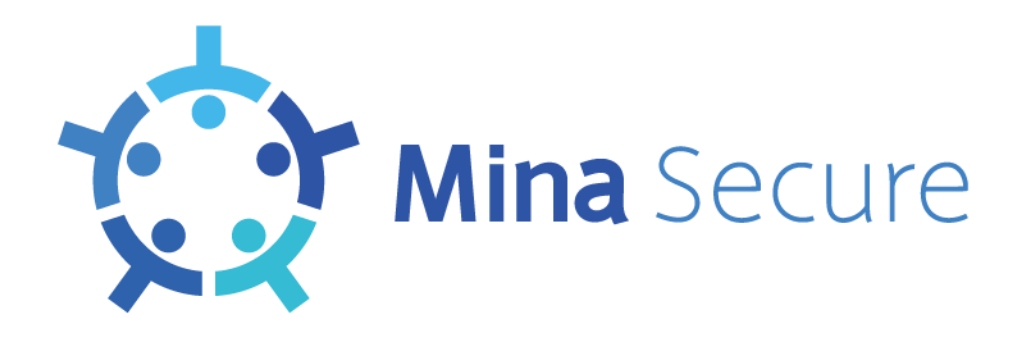